#### **Instruction to the Eligible Beneficiary Students**

- 1. Beneficiary student must have an Aadhaar number and mobile number linked to that Aadhaar number to receive log in credentials during registration in the portal. If not, they should get it done as soon as possible.
- 2. The Financial assistance of Rs.30,000/- will be paid via Direct Benefit Transfer through **Aadhaar Enabled Payment System**, through which the money will be directly transferred directly the bank account linked/seeded/NPCI mapped(the **recent linked Bank Account**, in case of more than one Bank accounts are linked with Aaadhar number) with the Aadhaar number of the student. Students need not submit his/her bank account to receive the money. Therefore, Eligible Students should ensure that their Bank Account is Aadhaar seeded (NPCI mapped). If not, Aadhaar seeding (NPCI mapping) of the Bank Account must be done by visiting the Bank before applying.
- 3. Students should ensure that the bank Account, which is the Aadhaar seeded (NPCI mapped) is able to receive Rs.30, 000 by consulting the concerned the bank.

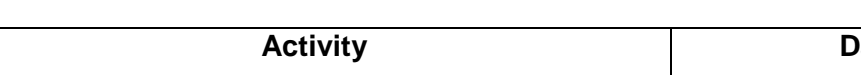

 **DATELINE FOR THE SCHEME:**

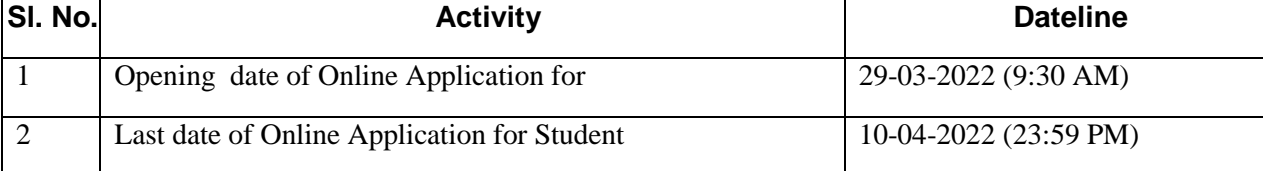

### **Miscellaneous:**

For any query or help, students & other stakeholders may contact scholarship Sanjog Helpline Toll Free \number (155335 /1800-345-6770) is operational from 9:00 AM to 5:00 PM on all official days or E-mail to **[laptopdbt2021@gmail.com](mailto:laptopdbt2021@gmail.com)**

#### **FREQUENTLY ASKED QUESTIONS**

## **Q1. I have secured marks more than the cut-off marks of the respective districtcategory-stream, but I do not find my name in the list**?

Ans: He/she shall lodge a grievance in this regard before the concerned Principal. On consideration, if the grievance is found to be genuine, the Principal will send the grievance along with his/her recommendation to the Department to include the name of such student in the supplementary list. Such cases may arise due to enhancement of marks of students after re-addition of marks or change of category filled up during filling up the form for the examination or for any other reasons. A supplementary list of students will be published later to include such students, provided, there is surplus allotment.

#### **Q2) I do not have Aadhaar card. How can I apply?**

Ans: Aadhaar number is mandatory to avail the benefit of the scheme. You should visit the nearest Aadhaar enrolment centre for enrolment of Aadhaar.

### **Q3) I do not have the number that was linked to Aadhaar number/mobile number lost/inactive. How can I register in the portal?**

Ans: Please visit the nearest Aadhaar enrolment centre/Aadhaar Seva Kendra to change/update the mobile number in the Aadhaar card.

**Q4) I am eligible as per the list published and have done the registration in the scholarship portal. But, I am unable to select the BYSY scheme. It is showing "You are not eligible". What should I do?** 

Ans: Fill up the Form given at Annexure-A. Send an email attaching the scan copy of the form-A and your original Aadhaar Card to **[laptopdbt2021@gmail.com](mailto:laptopdbt2021@gmail.com)** to update the mobile number in the Scholarship portal. Your number will be updated within72 hours after which, you can apply.

# **Q5) How can I link/seed/NPCI map my bank account number with the Aadhaar number?**

Ans: Visit your Bank to link/seed/NPCI map your account number with the Aadhaar. It should be done within 2-4 hours. Further, some banks have online facility for Aadhaar seeding/NPCI mapping.

#### **Q6) How can I know to which account the money has been credited?**

Ans: If you have multiple accounts linked to Aadhaar number, money will be credited to the bank account which has been seeded to your Bank Account most recently.

# **Q7) Within how many days I will receive the money after successful submission of the application?**

Ans : After successful submission of application complete in all respect it will take minimum 20 days to process for release of money.

\*\*\*\*\*

# **PROCEDURE TO APPLY**

### **STEP 1**

If you are a new user to this Scholarship portal, i.e, [\(https://scholarship.odisha.gov.in](https://scholarship.odisha.gov.in/)) , click *Registration link* for registration through the Aadhaar number and OTP will come to the mobile number linked with that Aadhaar number. Existing user can click on the login button directly.

**Note :** In case, one does not have an Aadhaar number, he/she should visit the nearest Aadhaar enrolment centre for enrolment of Aadhaar.

#### **STEP 2**

#### **Check the mobile (i.e., linked with the Aadhaar number) or email to get the user ID and password.**

 **Note** : In case, mobile number is not linked with Aadhaar number, students should visit nearest Aadhaar enrolment centre to link the mobile with the Aadhaar number.

### **STEP 3**

Click login link at the portal and enter **Unique ID (**received through SMS/mail)**/ Aadhaar Number** and **password** created during the registration to apply the scholarship.

### **STEP 4**

#### **Select BYSY from the drop down list of scholarships.**

**Note :** Only 15,000 eligible students, whose name appeared in the list of meritorious students published by the Department, can apply for the scheme to receive Direct Benefit Transfer of Rs.30, 000/- in lieu of Laptop. If, despite having his/her name in the beneficiary list, one fails to apply for the BYSY scheme, he/she shall send an email attaching the duly filled up prescribed form provided at **Annexure-A** of this instruction along with the Aadhaar card to **[laptopdbt2021@gmail.com](mailto:laptopdbt2021@gmail.com)**. Aadhaar number will be updated in the portal within 72 hours, after which he/she will be able to apply.

#### **STEP 5 S**

**U B M I**

**S S**

**I O N** Provide all necessary personal details.

# **STEP 6**

.

Provide all necessary academic details.

### **STEP 7**

Click on the "Save as draft" button to save the draft information or click on "Next" button to save and proceed further in the scholarship form.

### **STEP 8**

At the end the preview of the completed form will appear on the page before final submission. Proceed to submit if all the data entered are correct. A congratulation message will appear in the page after final submission.

**L O G I N**

#### **FORMAT TO UPDATE AADHAAR NUMBER IN STATE SCHOLARSHIP PORTAL**

- 1. Name of the Student :
- 2. Father's Name :
- 3. Aadhar Number (attach self attested copy):
- 4. Address :
- 5. Roll No of  $12^{th}$  Exam, 2021:
- 6. Stream: ( Arts/Science/Commerce/Vocational/Upashastri)
- 7. Serial No in the list of beneficiary list:
- 8. Mobile Number :

#### **Declaration**

I, Mr./Miss..............................................................., do hereby undertake that the details submitted above are true.

The request is submitted to update Aadhaar number in the State Scholarship Portal so as to able to apply for the Scheme of "*Financial Assistance to Meritorious 12th Pass Students for Purchase of Laptop*", 2021 to further upload bank account and other details.

Date:

Place: Signature of the Student